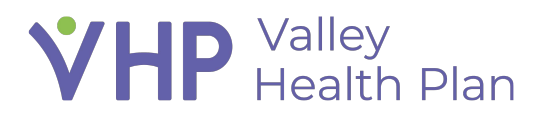

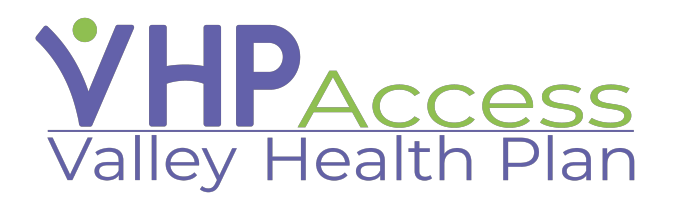

### **Provider Quick Start Guide Review Coverage and Claim Information**

Page **1** of **5**

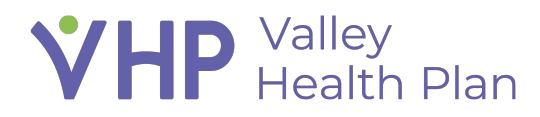

### **Contents**

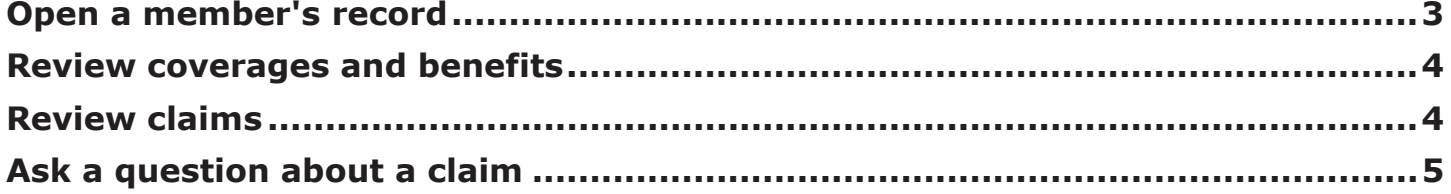

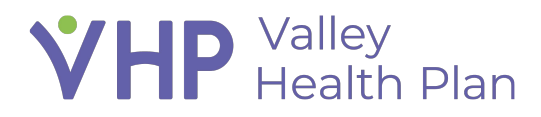

### **Review Coverage and Claim Information**

#### **Open a member's record**

- 1. Click **Select Patient**.
- 2. Click **Search all Patients**.
- 3. Enter the member's name, birth date, or MRN and click **Search**.

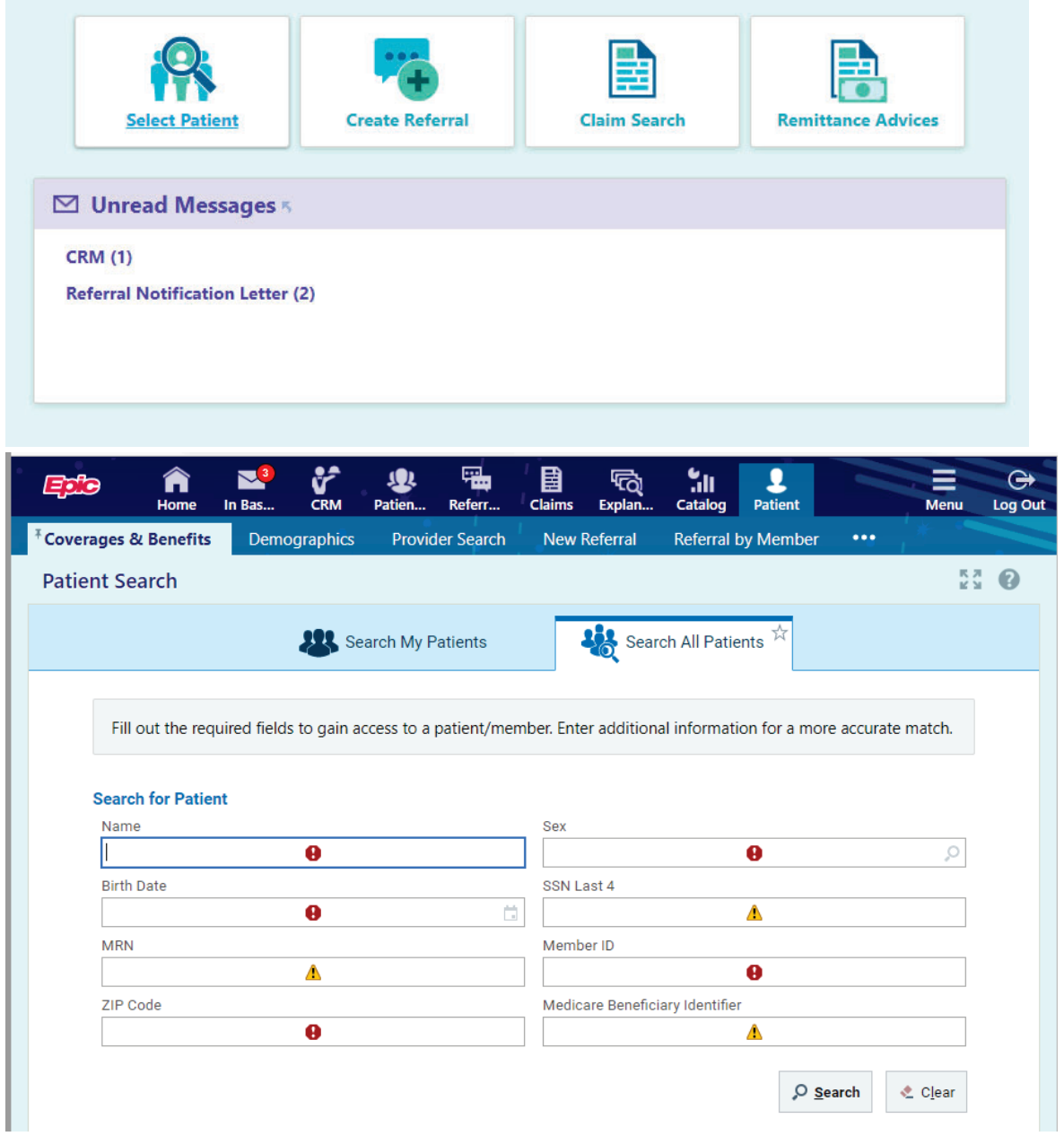

## **VHP** Valley<br> **VHP** Health Plan

#### **Review coverages and benefits**

- 1. From a member's workspace, click the **Coverages & Benefits** tab.
- 2. Select **View all coverages on file** to see a full list of the member's past and present coverages.
- 3. From the Coverages & Benefits workspace, click **Benefits Summary** to see the details about the member's specific benefits plan and package.
- 4. Click **Back** to return to the Coverages & Benefits workspace.
- 5. Click **Coverage Detail Report** to review information about the member's coverages.

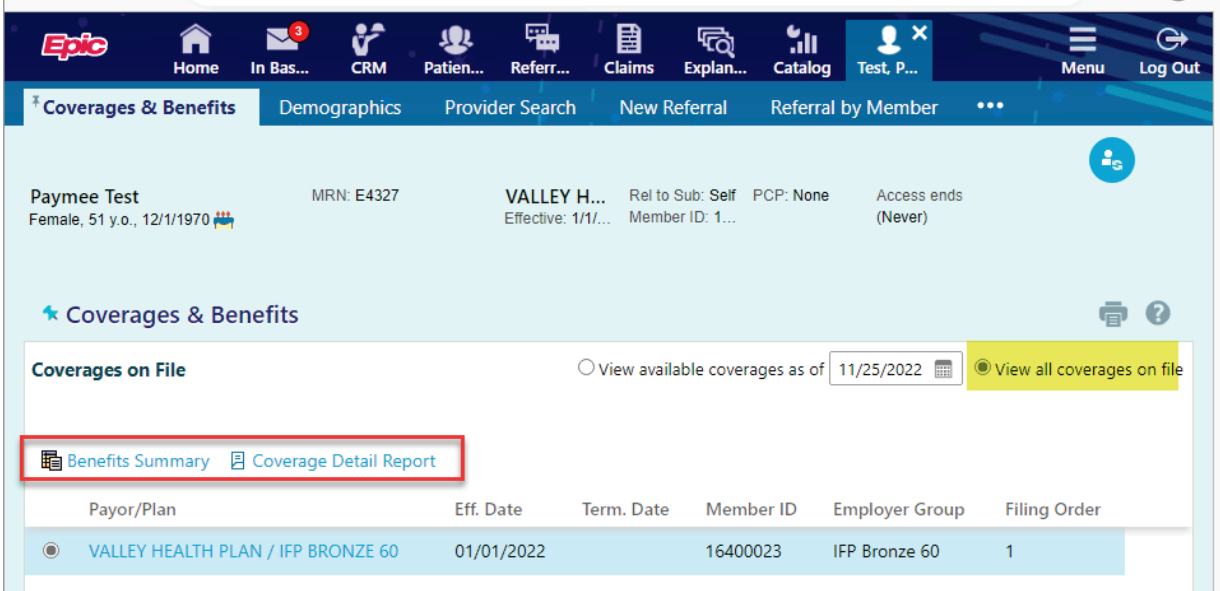

### **Review claims**

- 1. From a member's workspace, click the **Claim by Member** tab.
- 2. Use the **Select a Provider** field to choose a provider whose claims you would like to review.
- 3. Click the claim number link to view detailed claim information.

# **VHP** Valley<br>
Health Plan

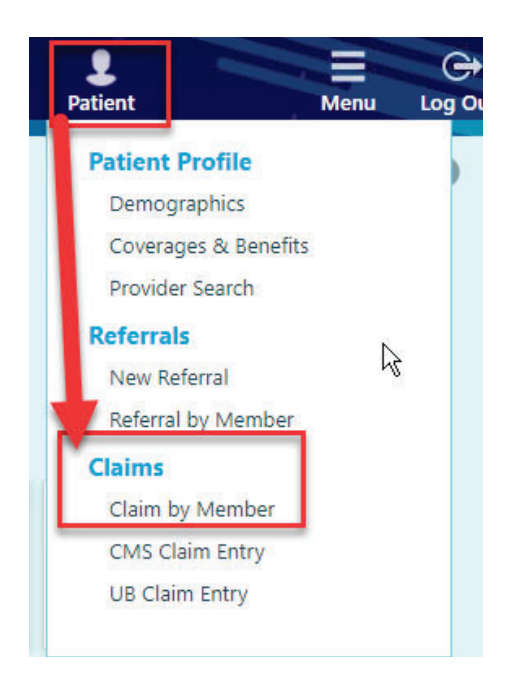

### **Ask a question about a claim**

- 1. From Coverage by member section, click **Ask a Question**.
- 2. Enter as much information as you can, making sure to change the site to Tapestry Link.
- 3. Click **Submit** to route the question to an appropriate user. You will receive a response within regulatory guidelines.

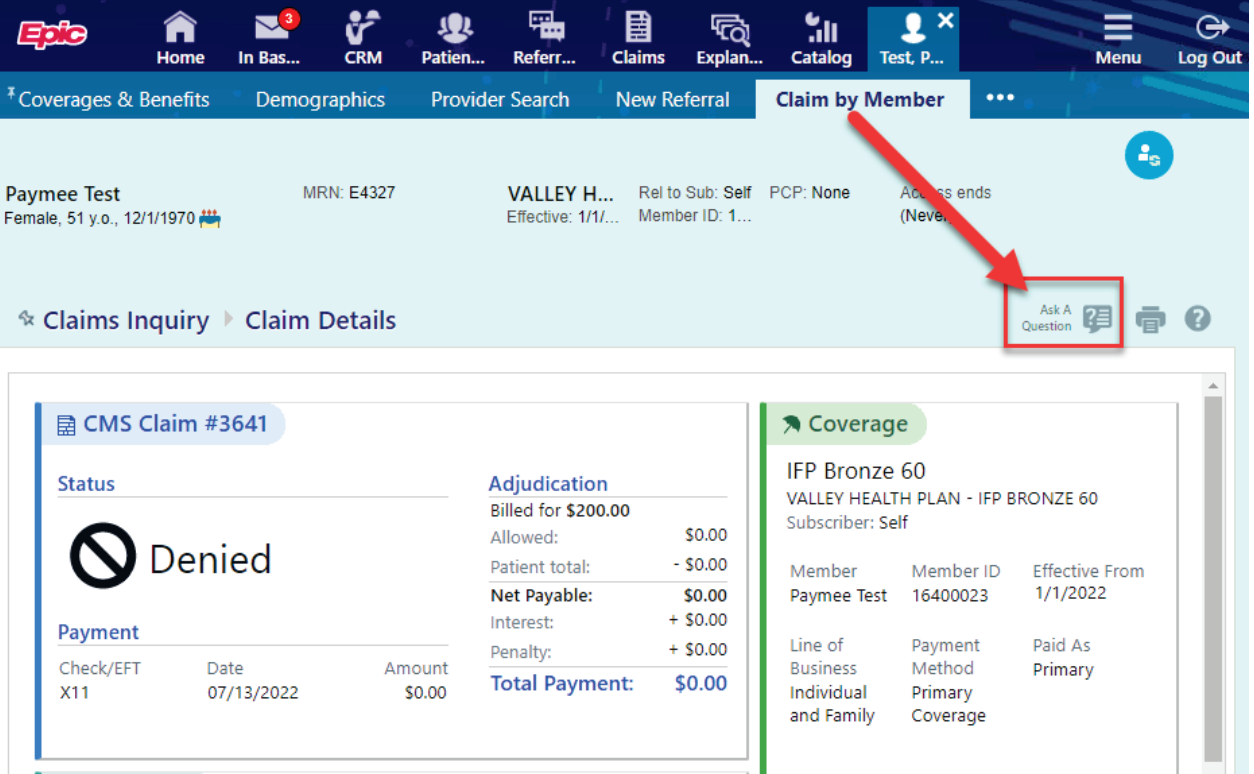

ı